# Auswahlverfahren Wahlpflichtmodule – Bachelor Biodiversität

Stand: 18.09.2023

Flexnow bietet ein Losverfahren für Wahlpflichtmodule, das sogenannte "Auswahlverfahren mit Prioritätswahl".

Studierende können/müssen aus mehreren Modulprüfungen eine feste Anzahl *x* wählen und erhalten davon *y* Zusagen.

Wichtig für die Studierenden:

- Sie müssen genau *x* Module wählen und
- die Prioritäten 1 bis *x* je genau einmal vergeben.
- Sie müssen den Prüfungskorb mit allen *x* Wünschen füllen und diese dann gemeinsam abschicken ("verbindlich anmelden").

In den beteiligten Modulprüfungen (Teilprüfung und Teilprüfungsteil) wird ein gemeinsames Angebot hinterlegt (z. B. B.Biodiv: Losverfahren Wahlpflichtmodule Biodiversität – WiSe) und ein passender Prüfungstermin im PD-Modul angelegt:

- WWW-Bemerkung passend mit Hinweis auf die Bewerbungsphase des Losverfahren eintragen, z.B.
	- o Losverfahren Wahlpflichtmodule WS 23/24 (Bewerbungsphase)
- An- und Abmeldefrist wie gewünscht einstellen
- Prüfungsdatum leer lassen
- Prüfer:
	- o entweder leer lassen und in den beteiligten TPGs nur je einen Prüfer aktiv lassen (bei allen anderen den aktiv-Haken entfernen) oder
	- o festen Prüfer "Losverfahren abc" auswählen (vorher in allen beteiligten TPGs hinterlegen)
- Reiter Anmeldung, Steuerung der Anmeldung = **Anmeldung zum Auswahlverfahren (Prioritätsangabe)**
- Reiter Auswahlverfahren
	- o Kapazität pro Modulprüfung angeben; bei unterschiedlichen Angaben hier die größte Anzahl angeben und in den TPGs die abweichenden individuellen Kapazitäten eintragen
	- o Anzahl *x*, wie viele Teilprüfung die Studierenden angeben dürfen und müssen
	- o Anzahl *y*, wie viele Teilprüfungen sie erhalten

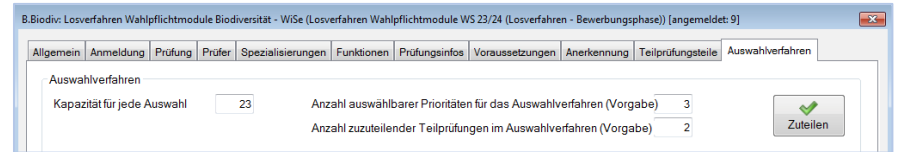

• ggf. in der TPG abweichende Kapazität pro Teilprüfung eintragen

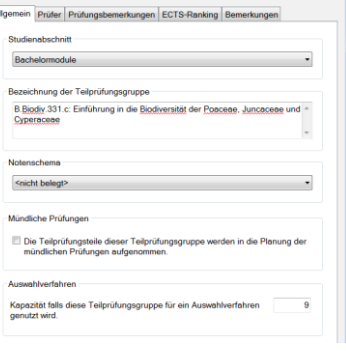

## Verlosung der Plätze

Die Verlosung erfolgt im Prüfungsangebot, Reiter Auswahlverfahren hinter dem Knopf "Zuteilen".

Vor der Verlosung (Zuteilung) ist rechts zu sehen, welche Studierenden sich zu welchen Prüfungen angemeldet haben:

Matrikelnummer (hier 2016 bis 2019), Priorität und Teilprüfung.

### *Schritt 1: Das Verlosen*

Klicken Sie den Knopf "Zuteilen" (den Haken für das Buchen benötigen wir nicht – bei Zusagen soll schließlich später eine Note oder ein bestanden/Studienleistung erfüllt für die

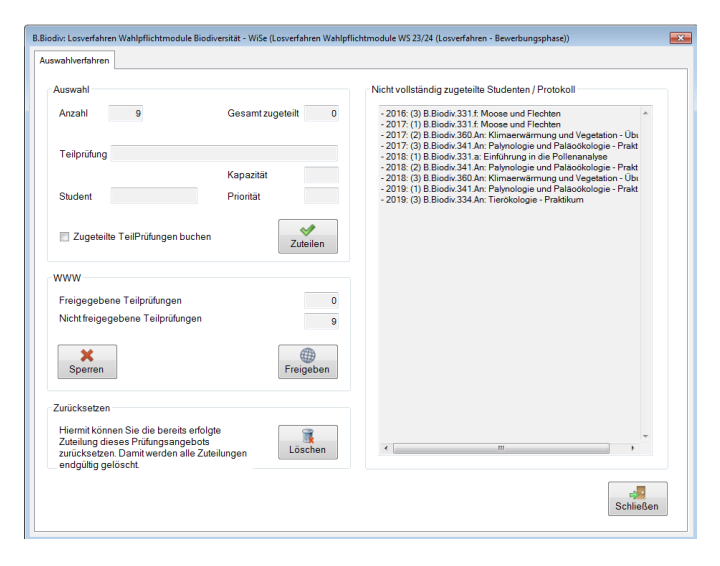

tatsächliche Teilnahme über die Noteneingabe eingetragen werden).

Während des Verteilens läuft in den Feldern oberhalb des Zuteilens durch, wer gerade auf welche Teilprüfung verteilt wird. Das wird rechts im großen Feld protokolliert und lässt sich herauskopieren und außerhalb besser anschauen (oder speichern).

- Studierende die nicht zugeteilt werden konnten, erscheinen ganz oben
- Es wird aufgelistet, wer mit welcher Prio welchen Kurs erhalten hat.

Nach diesem Schritt ist die Verteilung für die Studierenden noch nicht sichtbar. Sie kann also in Ruhe angeschaut und ggf. auch angepasst werden.

Ist die Verteilung gar nicht gut, kann sie mit dem Knopf "Löschen" zurückgesetzt werden.

#### *Schritt 2: Freigeben*

Nun muss die Verlosung noch für die Studierenden mit dem Knopf "freigegeben", also sichtbar geschaltet werden.

- Nicht erhaltene Plätze erscheinen für die Studierenden unter den neuesten Ergebnissen mit der Prüfungsbemerkung "Losverfahren – Anmeldung zurückgewiesen"
- Die Zusagen stehen weiterhin unter den Aktuellen Prüfungen; hierfür sollte die WWW-Bemerkung von "Bewerbungsphase" auf "Anmeldung bestätigt" umgestellt werden.

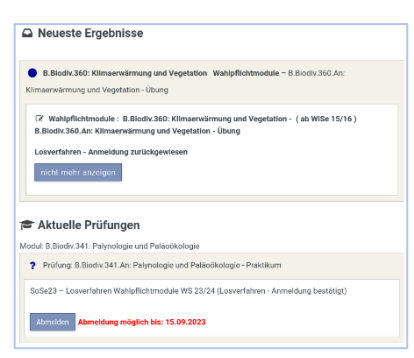

#### Bemerkung

- Die nicht erhaltenen Teilprüfungen werden mit diesem zweiten Schritt direkt verbucht.
- Die Zusagen erhalten temporäre Prüfungsbemerkungen, die dann zu Ende der Veranstaltung bzw. Prüfung wie gewohnt über die Noteneingabe überschrieben und anschließend verbucht werden können.

(Bei Bedarf können mit dem Buchungshaken auch die Zusagen in der Zuteilung direkt verbucht werden.)

• Es werden keine Infomails an die Studierenden verschickt.

#### *Nach dem Losen:*

- Die WWW-Bemerkung umstellen von "Bewerbungsphase" auf "Anmeldung bestätigt".
- Die Studierenden über die erfolgte Verlosung informieren.
- ggf. für Restplätze "normale" Prüfungsangebote (mit Kapazitätsbeschränkung) erstellen

### Studierende manuell anmelden

Studierende können im PA-Modul manuell angemeldet werden. Nach dem Einfügen der Anmeldung kann im Teilprüfungsdialog, Reiter "Anmeldung/Ablegung" die Priorität nachtragen (im obere Block Anmeldung rechts unten) nachgetragen werden.

Einfach die Zahlen 1 bis y eintragen.

Im PD-Modul im Zuteilen-Dialog lässt sich kontrollieren, dass man wirklich alle Prios einmal vergeben hat.

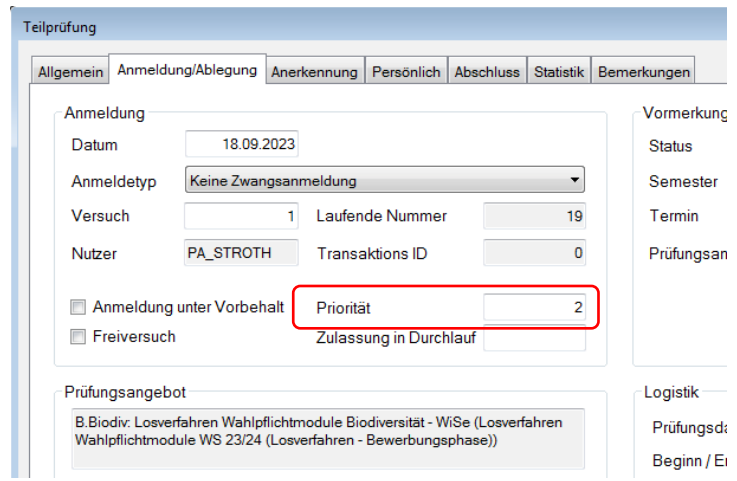